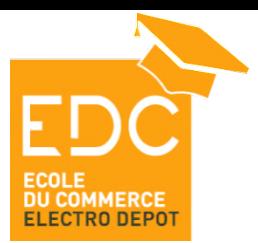

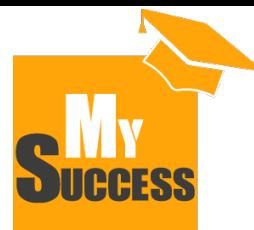

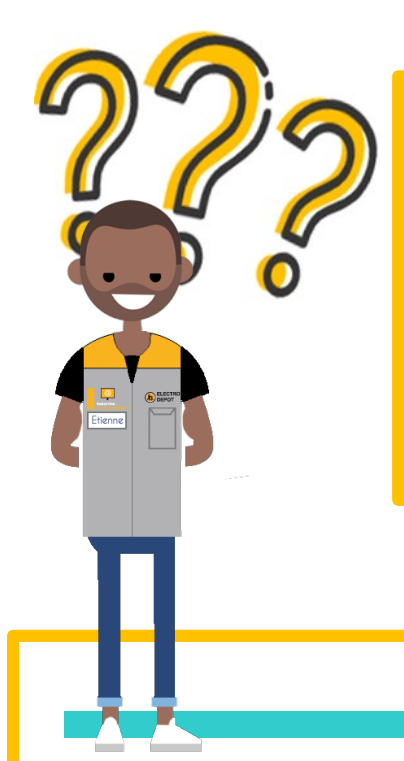

Retrouve ici toutes le réponses à tes questions concernant les principales utilisations de My Success !

Un usage = Un tuto !

### **SOMMAIRE**

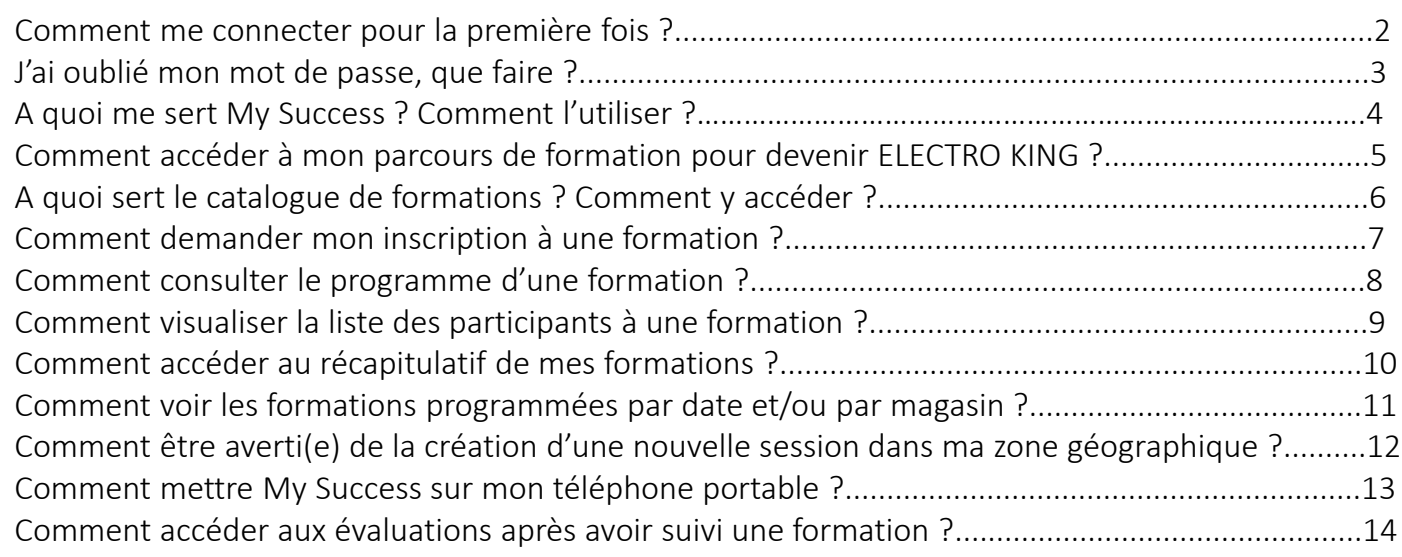

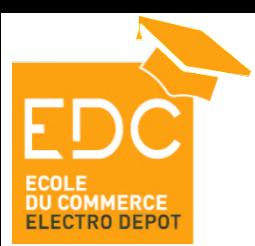

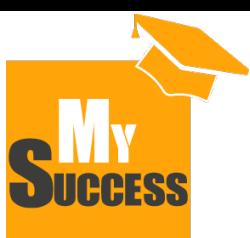

### Comment me connecter pour la

### première fois ?

Pour ta première connexion à My Success, il s'agit du même mot de passe pour tout le monde.

Mais pour garantir la confidentialité de ton compte, tu dois changer ce mot de passe lors de la première connexion.

Aussi, pour prévenir un oubli de mot de passe, tu dois choisir une question secrète (et sa réponse) pour pouvoir réinitialiser ton mot de passe en toute autonomie !

### **Ta première connexion sur My Success**

**Pour te connecter la première fois sur My Success :** 

#### Va sur My dépôt > Rubrique RH > My Success.

Clique sur le lien vers My Success.

Tu arrives sur la page de connexion (pense à la mettre dans tes « favoris »)

Ton identifiant est : ton numéro de matricule sans le ED et précédé d'un 0 (par exemple : si ton matricule est le ED1234, ton identifiant de connexion est le 01234).

Ton mot de passe est : « P4ssw0rd ». Pour la première connexion ton mot de passe est générique. Clique sur « entrer ».

En cas de besoin, le guide de connexion est disponible en cliquant sur « Guide d'utilisation My Success »

Une fois connecté, tu dois :

Choisir ton nouveau mot de passe.

Pour cela : renseigne ton mot de passe actuel : « P4ssw0rd » puis tape ton nouveau mot de passe. Attention de bien respecter les critères mentionnés.

 Choisir ta question secrète et la réponse pour pouvoir réinitialiser ton mot de passe en cas de besoin.

Pour cela, choisi la question via le menu déroulant. Nous te conseillons de choisir une question à laquelle la réponse sera toujours la même (même dans 2 ans). Puis indique la réponse à la question. Nous te conseillons d'écrire la réponse en lettres majuscules sans accents ni autre ponctuation

Ça y est, tu as ton nouveau mot de passe (mémorise le bien) et une question secrète à laquelle répondre si toutefois tu as oublié ton mot de passe et que tu souhaites le réinitialiser !

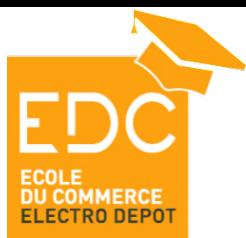

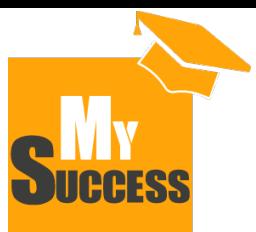

## J'ai oublié mon mot de passe, que

### faire ?

Tu t'es déjà connecté une première fois sur My Success mais tu ne te souviens plus de ton mot de passe : tu peux le réinitialiser en toute autonomie !

#### **Réinitialiser mon mot de passe**

**Lorsque tu es sur la page de connexion, si tu ne te souviens plus de ton mot de passe, clique sur** « mot de passe oublié : cliquer ici ».

Une nouvelle page s'ouvre sur laquelle ont te demande d'indiquer ton « login credential » : il s'agit de ton identifiant My Success, c'est-à-dire ton matricule sans le ED et précédé d'un 0. Coche ensuite la case « I'm not a robot » et clique sur « Submit ».

Une nouvelle page s'ouvre sur laquelle tu retrouves la question secrète que tu avais choisi lors de ta première connexion.

Répond à cette question en écrivant ta réponse de la même façon que tu l'avais fait lors de ta première connexion. Pour rappel, lors de ta première connexion, nous t'avions conseillé d'écrire la réponse en lettres majuscules et sans accent ni ponctuation. Après avoir écris la réponse clique de nouveau sur « Submit ».

Une nouvelle page s'ouvre sur laquelle tu peux choisir ton nouveau mot de passe. Ecris le nouveau mot de passe, puis confirme le. Clique enfin sur « Enregistrer ».

Ça y est, tu as réinitialisé ton mot de passe et tu peux maintenant te connecter à ton profil via ce nouveau mot de passe !

**Attention, si tu ne te souviens plus de la réponse à la question secrète, rapproche-toi de ton** directeur de magasin. Il pourra réinitialiser ton mot de passe.

Une fois que cela est fait, il est important de modifier ta question secrète pour pouvoir y répondre en cas de nouvel oubli de mot de passe. Pour cela, clique sur la roue crantée en haut à droite puis sur « Mon compte ».

Une page s'ouvre. Clique dans le menu déroulant « Options » en haut à droite et clique sur « Modifier les questions de sécurité ». Une fenêtre s'ouvre dans laquelle tu dois indiquer ton mot de passe (celui que tu viens de choisir suite à la réinitialisation que tu as effectué avec ton DM). Indique ton mot de passe et clique sur « Enregistrer ».

Une nouvelle page s'ouvre sur laquelle tu peux choisir la question de sécurité et la réponse !

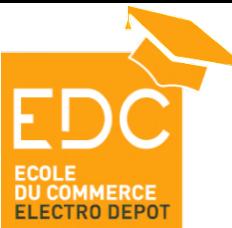

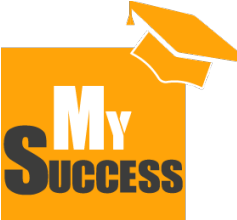

## quoi me sert My Success ?

### Comment l'utiliser ?

Dès ton arrivée chez ELECTRO DEPOT, on t'a parlé des elearning à faire sur My Success. Mais c'est quoi au juste My Success ? A quoi ça sert ?

Voici ci-dessous une présentation de l'outil et de ses principales fonctionnalités

#### **Utiliser mon compte My Success**

My Success est le site internet ELECTRO DEPOT dédié à la formation. Tu disposes d'un compte personnel via lequel tu peux :

- **Suivre les formations nécessaires selon ton métier : dans ton parcours de formation.**
- Rechercher des formations « à la carte » : ce sont les formations disponibles que tu peux suivre si tu le souhaites.
- T'inscrire aux formations : il s'agit des demandes d'inscription à des formations que tu fais via l'outil.
- Avoir un récapitulatif de toutes les formations que tu as suivi ou auxquelles tu es inscrit(e) chez ELECTRO DEPOT.
- **Préparer ton E3P (Entretien Personnel de Performance et de Progression).**

En te connectant à l'outil, tu verras que ton compte est composé de 3 rubriques :

- Mon Profil : il s'agit des principales informations te concernant.
- Mes Formations: c'est la partie dédiée à la formation.
- Performance : c'est la partie dédiée aux E3P.

Dans la rubrique « Mon profil », tu trouveras :

- Un onglet « Ma jauge » qui te présente le niveau d'avancement de ton parcours de formation (le but étant de devenir « ELECTRO KING »).
- Un onglet « Bio » dans lequel tu retrouves les informations te concernant et le manager auquel tu es rattaché(e).

Dans la rubrique « Mes Formations », tu trouveras :

- L'onglet « Mon récapitulatif » qui te présente ton récapitulatif de formation, c'est-à-dire toutes les formations que tu as suivi chez ELECTRO DEPOT et celles auxquelles tu es inscrit(e).
- L'onglet « Mon calendrier » qui te permet de voir toutes les formations programmées selon les dates et lieux.
- " L'onglet « Catalogue de formations » qui te permet de consulter toutes les formations existantes chez ELECTRO DEPOT.

Dans la rubrique performance, tu trouveras les rubriques liées aux E3P

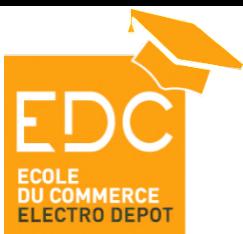

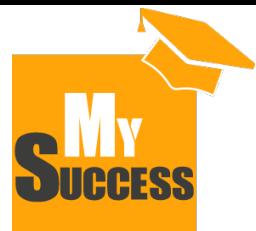

### Comment accéder à mon parcours de formation pour devenir ELECTRO KING?

Lors de ton arrivée chez ELECTRO DEPOT, tu entendras parler des e-learning à suivre et du parcours de formation pour devenir « **ELECTRO KING** »

#### **Mon parcours de formation**

**Le parcours de formation est le parcours présentant toutes les formations nécessaires pour tenir ton poste. Il existe** ainsi un parcours de formation spécifique par métier.

L'objectif pour toi est d'effectuer toutes les formations nécessaires pour maitriser ton poste. Cela peut bien évidemment prendre plusieurs mois mais le tout est d'essayer d'y parvenir. En effectuant toutes les formations de ton parcours de formation, ta jauge augmentera et tu passeras du statut d'« ELECTRO BABY » à celui d'« ELECTRO  $KING \rightarrow$  !

Pour accéder à ton parcours de formation et voir toutes les formations qui le composent, clique sur Mes Formations > Mon récapitulatif. Une page s'ouvre avec ton récapitulatif de formations. Tu y verras les formations auxquelles tu es inscrit(e), notamment ton parcours de formation intitulé « Mon métier de .... ».

Clique sur le bouton noir «Ouvrir le parcours ».

Une page s'ouvre. Celle-ci te présente ton parcours de formation avec :

- En haut à gauche : ton pourcentage d'avancement. Le but étant d'atteindre 100%.
- Dans le menu à gauche : les différentes « matières » qui composent ton parcours de formation (ex : intégration, le rayon, les produits, etc…).
- Dans le pavé central, la présentation des différentes matières avec ton niveau d'avancement par matière.

Pour devenir ELECTRO KING et effectuer toutes les formations essentielles à ton métier, choisi la matière pour laquelle tu souhaites poursuivre ta formation en cliquant sur le bouton noir « afficher les détails » : toutes les formations qui composent cette matière apparaissent.

Tu retrouveras différentes types de formation :

- Des « Evénements » : il s'agit de formations présentielles qui ont lieu en groupe dans une salle.
- Des « Vidéos » : il s'agit de vidéos à consulter via My Success.
- Des « E-learning » : il s'agit de formations en ligne à effectuer via My Success. Chaque e-learning se termine par un quizz d'évaluation des connaissances.
- Des « Ressources » : il s'agit de documents à lire via My Success.

**Pour lire une vidéo ou suivre un e-learning, clique sur le bouton noir « lancer** » : ça y est, la formation débute ! Attention, veille bien à l'effectuer jusqu'au bout pour la valider et ainsi faire augmenter ta jauge !

Pour les ressources, clique sur le bouton noir « afficher les détails ». Une page s'ouvre. Clique sur le lien de la rubrique « ressources » pour télécharger le PDF.

Pour les évènements, clique sur le bouton noir « sélectionner une session » pour voir si une formation est programmée dans ta zone géographique et ainsi demander ton inscription auprès de ton DM.

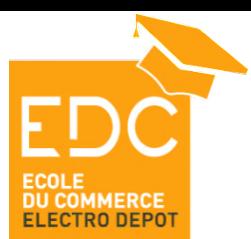

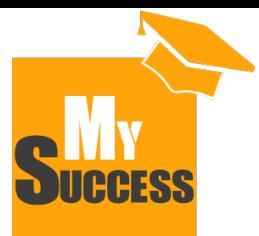

### quoi sert le catalogue de formations ? Comment y accéder ?

Tu entends souvent parler de ton parcours de formation, du fait de devenir ELECTRO KING, etc.. Mais sache qu'en plus des formations essentielles à ton métier, il existe des formations « à la carte » que tu peux suivre si tu le souhaites et si ton manager le valide : ces formations sont disponibles dans le « catalogue de formations ».

### **Mon catalogue de formations**

Le catalogue de formations présente toutes les formations disponibles chez ELECTRO DEPOT et selon ton métier. Ainsi chaque personne a un catalogue de formations spécifique, présentant les formations qu'il peut suivre sur son temps de travail.

Le catalogue de formation regroupe ainsi :

- Les formations de ton parcours de formation : tu retrouves toutes ces formations dans ton parcours de formation
- Les formation « à la carte » qui ne sont pas essentielles à ton métier et donc hors de ton parcours de formation. Il s'agit de formations que tu peux suivre si tu le souhaites pour développer de nouvelles compétences.

Les formations « à la carte » sont des formations qui portent, par exemple, sur :

- **La bureautique**
- Le développement personnel
- **L'expertise métier**
- **Les langues étrangères**
- **Le management**

**Pour voir les formations « à la carte » qui te sont ouvertes, clique sur Mes formations > Catalogue de formations.** Filtre ensuite à gauche sur la matière « A la carte » : toutes les formations à la carte que tu peux suivre s'affichent alors dans le pavé central.

Tu y trouveras :

- Des « Evénements » : il s'agit de formations présentielles qui ont lieu en groupe, dans une salle.
- Des « Vidéo s » : il s'agit de vidéos à consulter via My Success.
- Des « E-learning » : il s'agit de formations en ligne à effectuer via My Success. Chaque e-learning se termine par un quizz d'évaluation des connaissances.
- Des « Ressources » : il s'agit de documents à lire via My Success.

Pour connaitre le programme d'une formation et voir si elle t'intéresse, clique sur la formation puis sur DETAILS : tu peux télécharger le programme détaillé de la formation.

Pour voir si une session de formation est programmée : clique sur la formation puis sur **SESSIONS** : tu verras les dates des sessions programmées.

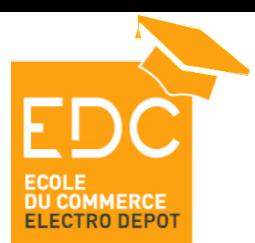

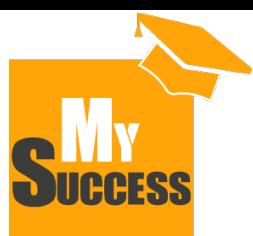

### Comment demander mon inscription à une formation ?

My Success te permet de voir en toute autonomie les formations programmées dans ta région et de demander ton inscription

#### **Demander mon inscription**

Pour demander ton inscription à une session de formation de ton *parcours de formations* : Clique sur Mes formations > Mon récapitulatif.

Clique sur le bouton noir « Afficher les détails » de ton parcours de formations (ici intitulé : « Mon métier de … »). Tu arrives sur ton parcours de formations.

Recherche la formation souhaitée et clique sur le bouton noir « Sélectionner une session ».

Une fenêtre s'ouvre alors avec toutes les sessions disponibles. Recherche la session correspondant à ton choix (selon le lieu et la date) et clique sur « Demander ».

La demande d'inscription pour la date et le lieu choisis est alors envoyée à ton Directeur de magasin qui pourra l'accepter ou la refuser. Celui-ci reviendra vers toi afin de t'indiquer sa réponse. Sache que s'il l'accepte, la demande sera alors envoyée au service formation qui devra à son tour valider ou refuser la demande. Ton Directeur de magasin est averti par e-mail de la confirmation d'inscription ou non.

Pour demander ton inscription à une session de *formation « à la carte »* :

Clique sur Mes formations > Catalogue de formations.

Recherche la formation souhaitée en filtrant sur la matière « Formations à la carte ».

Clique sur la formation choisie. Une fenêtre s'ouvre. Clique sur « Session » pour voir toutes les sessions disponibles.

Clique enfin sur le bouton noir « Demander » pour demander ton inscription à la date et dans le lieu choisis.

La demande d'inscription pour la date et le lieu choisis est alors envoyée à ton Directeur de magasin qui pourra l'accepter ou la refuser. Celui-ci reviendra vers toi afin de t'indiquer sa réponse. Sache que s'il accepte, la demande sera alors envoyée au service formation qui devra à son tour valider ou refuser la demande. Ton Directeur de magasin est averti par e-mail de la confirmation d'inscription ou non.

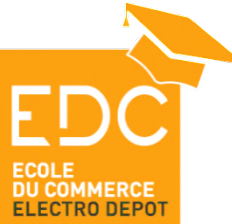

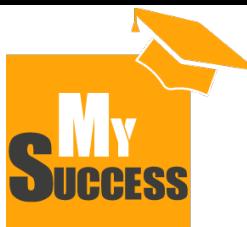

## Comment consulter le programme

### d'une formation ?

Tu souhaites t'inscrire à une formation (de ton parcours de formation ou à la carte) mais avant cela tu souhaites voir quel est le contenu (le programme) de celle-ci.

#### **Consulter le programme**

**Pour connaitre le programme d'une formation depuis ton parcours de formation :** Clique sur le bouton noir « Sélectionner une session ». Une fenêtre s'ouvre. Tu y retrouveras le programme dans la rubrique « Ressources ». Tu peux ouvrir le programme en cliquant sur le lien.

**Pour connaitre le programme d'une formation « à la carte** » : Clique sur Catalogue de formations puis sélectionne la matière A LA CARTE. Clique sur la formation souhaitée. Puis sur l'onglet DETAILS. Tu y retrouveras le programme dans la rubrique « Ressources ».

Tu peux ouvrir le programme en cliquant sur le lien.

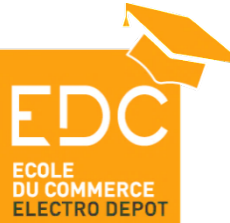

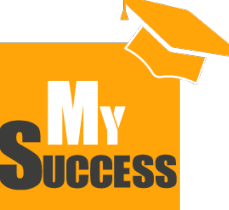

## Comment visualiser la liste des participants à une formation ?

Tu es inscrit(e) à une formation et tu souhaites voir la liste des participants pour organiser les co-voiturages ou réserver un logement commun ?

### **Voir la liste des inscrits**

**Pour voir la liste des participants à une formation à laquelle tu es inscrit(e):** 

#### Clique sur Mes formations puis Mon récapitulatif.

Une page s'ouvre avec ton Récapitulatif de formations, dont celles auxquelles tu es inscrit(e). Clique sur le bouton noir « AFFICHER LES DETAILS » de la formation pour laquelle tu es inscrit(e). Une page s'ouvre. Tu retrouveras la liste des inscrits dans la rubrique « LISTE D'INSCRITS » Pour cela, clique sur le lien « Afficher la liste des inscrits » : les noms, prénoms, et magasins des collaborateurs inscrits apparaissent alors !

Tu peux les contacter pour organiser le co-voiturage ou la réservation d'un appart ou d'un hôtel commun.

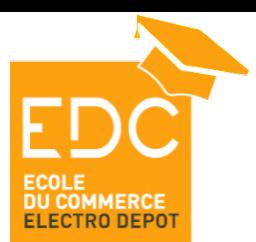

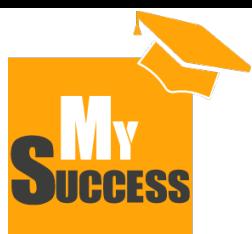

### Comment accéder au récapitulatif de mes formations ?

#### Accéder à ton récapitulatif de formations te permet de visualiser :

- Les formations que tu as suivi chez ELECTRO DEPOT.
	- Les formations en cours, c'est-à-dire celle auxquelles tu es inscrit(e).

### **Mon récapitulatif de formations**

**Le récapitulatif de formations te présente :** 

- Les formations « terminées » : formations que tu as suivi et terminé dans le courant de l'année.
- Les formations « archivées » : formations que tu as suivi les années précédentes, formations auxquellestu as été absent(e) et les demandes de formation refusées.
- Les formations « en cours » : formations que tu suis actuellement, celles pour lesquelles tu es inscrit(e), pour lesquelles tu es en attente de validation par ton DM ou pour lesquelles tu dois encore effectuer l'évaluation.
- Les formations « supprimées » : formations qui ont été annulées.

**Pour voir les formations renseignées dans les différentes rubriques :** 

Clique sur Mes Formations puis Mon récapitulatif. Ton récapitulatif de de formations s'ouvre. Clique ensuite sur la rubrique souhaitée via le menu déroulant en haut à gauche et sélectionne le statut au choix (en cours, terminé, archivé, supprimé).

Tu verras alors toutes les formations renseignées dans My Success avec leur statut précis (juste en dessous de chaque intitulé de formation, par exemple statut : *en cours*).

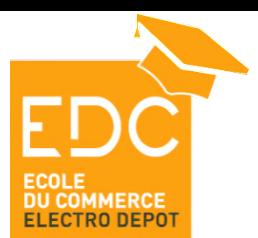

![](_page_10_Picture_2.jpeg)

### Comment voir les formations programmées par date et/ou par magasin?

Sur My success, tu peux voir toutes les formations programmées en lien avec ton métier :

- Par date.
- Par lieu.

### **Voir les formations programmées**

**ISLAND** Pour voir toutes les formations programmées en lien avec ton métier :

#### Clique sur Mes Formations puis Mon Calendrier.

Une page s'ouvre avec le calendrier des formations pour le mois en cours.

Initialement, seules les formations de ton dépôt apparaissent.

- Tu peux voir celles programmées dans d'autres dépôt en décochant le « site » sélectionné dans le menu à gauche.
- Tu peux également sélectionner une date précise via le calendrier en haut à gauche.
- Enfin, tu peux filtrer par mot clé (par exemple : « *gerbeur* ») pour ne voir que les formations correspondantes à ce mot clé.
- **I** Si tu souhaites avoir davantage d'informations sur l'une des formations que tu vois via le calendrier, clique sur son intitulé dans le calendrier. Une page s'ouvre alors avec le détail des informations liées à cette formation.

![](_page_11_Picture_0.jpeg)

![](_page_11_Picture_2.jpeg)

### Comment être averti(e) de la création d'une nouvelle session dans ma zone

### géographique ?

Pour t'éviter d'aller toutes les semaines sur My Success afin de voir si une nouvelle date est programmée pour une session de formation, tu peux demander à être averti(e) dès qu'une session de formation est programmée dans ta zone géographique

### **Créer une alerte**

**Pour être averti(e) de la création d'une session de ton parcours de formation :** 

Clique sur Mes formations puis Mon Récapitulatif et « MON METIER DE… ». Clique ensuite sur le bouton noir « SELECTIONNER UNE SESSION » de la formation souhaitée.

Une fenêtre s'ouvre avec toutes les sessions programmées. Va jusqu'en bas de la page et clique sur « M'AVERTIR LORSQUE DES SESSIONS SONT PROGRAMMEES ».

Clique ensuite sur SELECTIONNER UN EMPLACEMENT. Sélectionne les magasins de ton bassin géographique en cliquant sur le + à gauche de chaque magasin. Clique ensuite sur TERMINE.

Ca y est, dès qu'une session de formation sera programmée dans l'un des magasins sélectionnés, ton DM recevra automatiquement un mail pour en être informé !

![](_page_12_Picture_0.jpeg)

![](_page_12_Picture_2.jpeg)

## Comment mettre My Success sur mon téléphone portable ?

Même s'il n'existe pas d'application My Success pour le moment, tu peux si tu le souhaites, accéder à ton profil My Success depuis ton mobile. Cela te permet notamment d'effectuer les évaluations des formations que tu suis dans un autre dépôt, directement à la fin de la formation !

#### **My Success sur mon mobile**

Pour accéder à My Success sur IOS : Ouvre Safari et tape : [https://ecoleducommerce.csod.com/.](https://ecoleducommerce.csod.com/) La page s'ouvre. Clique sur le bouton « partager » de ton téléphone. Clique ensuite sur « sur l'écran d'accueil ». Puis clique sur « ajouter ». L'icone de raccourci est créée sur ton téléphone ! **Pour accéder à My Success sur Android :** Ouvre Google Chrome et tape<https://ecoleducommerce.csod.com/>. Clique sur les 3 points en haut à droite de la page. Puis clique sur « ajouter à l'écran d'accueil ». Clique enfin sur « ajouter ». L'icone de raccourci est créée sur ton téléphone ! Nous travaillons bien sûr sur la mise à disposition d'une application et espérons vous la proposer prochainement

![](_page_13_Picture_0.jpeg)

![](_page_13_Picture_2.jpeg)

## Comment accéder aux évaluations après avoir suivi une formation ?

Après avoir suivi une formation présentielle (un événement) animée par un collaborateur ELECTRO DEPOT, tu dois :

- Évaluer la formation : était-elle satisfaisante ?
- Evaluer tes connaissances acquises.

#### **Faire mes évaluations**

**Pour effectuer tes évaluations après une formation animée par un collaborateur ELECTRO** DEPOT :

#### Clique sur Mes formations puis Mon récapitulatif.

Une page s'ouvre alors avec ton récapitulatif de formations.

Tu retrouveras la formation que tu as suivi dans la catégorie :

- « en cours » : si tu effectues l'évaluation peu de temps après la formation (ce qui est demandé).
- « terminée » : si tu effectues l'évaluation plusieurs semaines après la formation.

Pour commencer la 1<sup>ère</sup> évaluation ( l'évaluation de satisfaction), clique sur le bouton noir « EVALUER » et effectue l'évaluation.

Pour effectuer la 2<sup>ème</sup> évaluation, effectue exactement la même démarche et clique une seconde fois sur le bouton noir « EVALUER »

Ca y est tu as évalué la formation et tes connaissances : ta formation peut désormais être considérée comme validée !